# Customer Services

#### Cheque Book Request

- Cheque Book Request is to make a request of a new cheque book through the internet banking service.
- To make cheque book request, navigate to Customer Services >> Cheque Book Request
- (You can also navigate from Site map >> Customer Services >> Cheques >> Cheque Book Request)
- Cheque Book Request သည် internet banking service ကို အသုံးပြု၍ cheque book အသစ်ကို တောင်းဆိုရာတွင် အသုံးပြုသည်။
- Cheque book request ပြုလုပ်လိုလျှင် Customer Services >> Cheque Book Request
- (Site map >> Customer Services >> Cheques >> Cheque Book Request မှလဲ ပင်ရောက်နိုင်ပါသည်။)

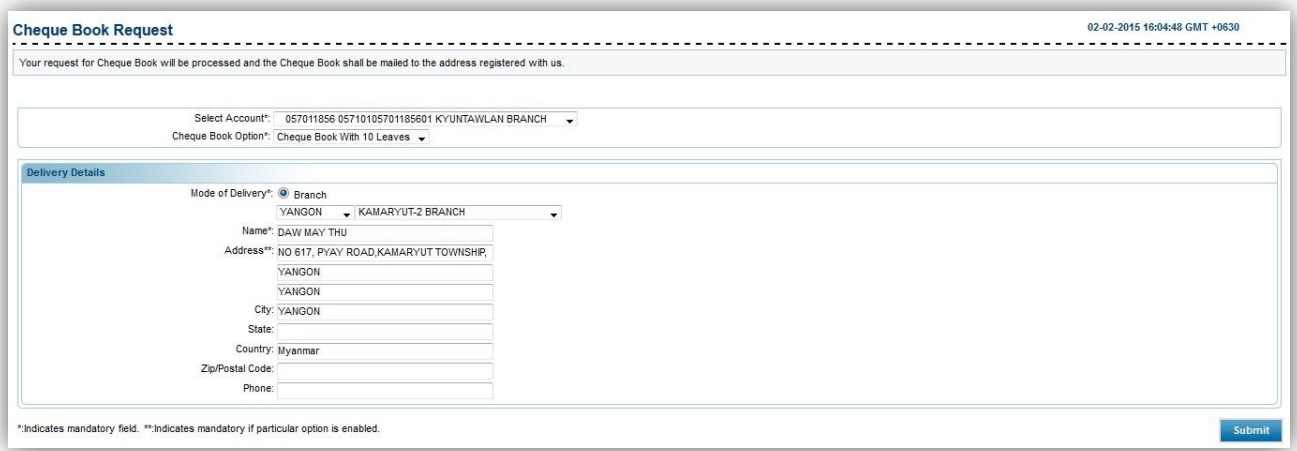

- To make Cheque Book Request
- (1) Select Account : Select the account to make a request.
- (2) Cheque Book Option : Choose the type of cheque book.
- (3) Mode of Delivery : Type of Delivery for the requested cheque book. (Branch) Select City,
	- Select Branch
- (4) Name : Customer's name.
- (5) Address : Customer's address.
- (6) City : Customer's city.
- (7) State : Customer's state.
- (8) Country : Customer's country.
- (9) Zip/Postal Code : Customer's Zip/Postal code.

### (10) Phone : Customer's phone number.

## Remark: The text box from No.4 to No.10 will be automatically displayed after selecting the "City" & "Branch" on the drop down list.

Remark: Fill all the text boxes that are marked with star.

• Cheque Book Request ပြုလုပ်လိုလျှင် (၁) Select Account : တောင်းဆိုလိုသော ချက် account ကို ရွေးချယ်ပါ။ (၂) Cheque Book Option : တောင်းဆိုလိုသော ချက်စာအုပ် အမျိုးအစားကို ရွေးချယ်ပါ။ (၃) Mode of Delivery : တောင်းဆိုထားသော ချက်စာအုပ် ကို ယူမည့် ပုံစံကို ရွေးပါ။ (ဘဏ်နွဲ) - မြို့နှင့် ဘက်ခွဲကို ရွေးပါ။ (၄) Name : Customer ၏ (၅) Address : Customer ၏ (၆) City  $\qquad \qquad :$  Customer နေသော မြို့။ (၇) State : Customer ၏ (၈) Country : Customer ၏ နိုင်ငံ။ (၉) Zip/Postal Code : Customer ၏ Zip/Postal ကုဒ်။ (၁၀) Phone : Customer ၏ ဖုန်းနံပါတ်။

မှတ်ချက် ။ "City" နှင့် "Branch" drop down list ကို ရွေးချယ်ပြီးပါက text box No.4 မှ No.10 အထိတွင် customer ၏ information အလိုလျောက် ပေါ်လာမည်။ မှတ်ရက်။ ကြယ်ပြထားသော text box အားလုံးကို ဖြည့်ပေးရမည်။

02-02-2015 16:07:50 GMT +0630 Account Number: 05710105701185601 Cheque Book Option: Cheque Book With 10 Leaves **Delivery Details** Mode of Delivery Branch Courie City: YANGON<br>City: YANGON<br>Branch Name: KAMARYUT-2 BRANCH Name: DAW MAY THU<br>Name: DAW MAY THU<br>Address: NO 617, PYAY ROAD,KAMARYUT TOWNSHIP, VANGON YANGON City: YANGON State: Country: Myanma Zip/Postal Code Change Confirm

(11) Click "Confirm".

(၁၁) "Confirm" ကို နိပ်ပါ။

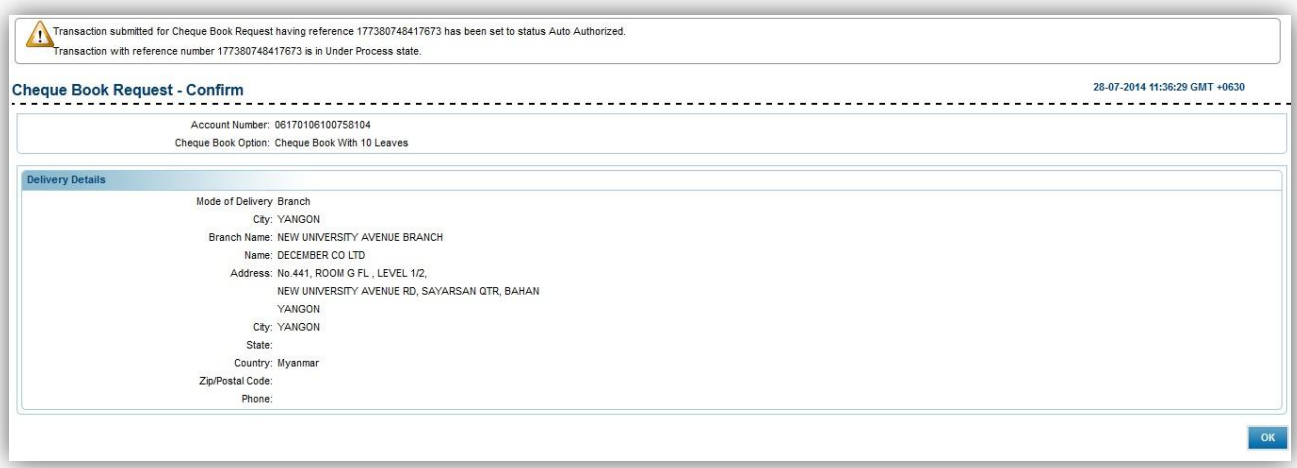

(12) Click "OK".

(၁၂) "OK"

#### Cheque Status Inquiry

- Cheque Status Inquiry is used to check the cheque status whether it is used, suspended and such.
- To make cheque book inquiry, navigate to Customer Services >> Cheque Status Inquiry
- (You can also navigate from Site map >> Customer Services >> Cheques >> Cheque Status Inquiry)
- Cheque Status Inquiry သည် မိမိ၏ ချက် အသုံးပြုနိုင်မှု အခြေအနေကို ကြည့်နိုင်သော service ဖြစ်သည်။
- Cheque book request ပြုလုပ်လိုလျှင် Customer Services >> Cheque Status Inquiry
- (Site map >> Customer Services >> Cheques >> Cheque Status Inquiry မှလဲ ပင်ရောက်နိုင်ပါသည်။)

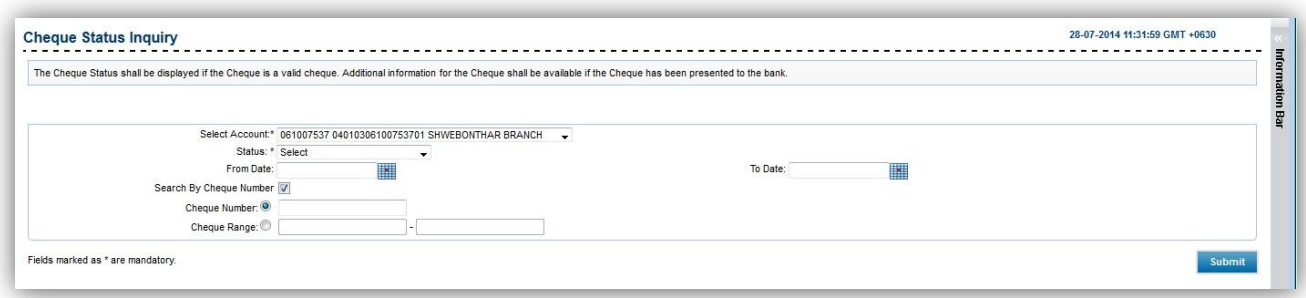

- (1) Select Account : Choose the account number of the cheque.
- (2) Status : Choose the status.
- (3) From Date : Choose the start date of the cheque status from the calendar.
- (4) To Date : Choose the end date of the cheque status from the calendar.
- If you tick "Search by Cheque Number", 2 new text boxes will appear.
- (5) Cheque Number : Type the cheque number customer wishes to check status.
- (6) Cheque Range : Type the start cheque number and end cheque number the customer wants to check status.

(7) Click "Submit".

#### Remark: Fill all the text boxes that are marked with star.

- (၁) Select Account  $\qquad$  : Status ကြည့်လိုသော ချက် ၏ account နံပါတ် ကို ရွေးပါ။
- (၂) Status  $:$  ာရိုလိုသော ချက် status ကို ရွေးပါ။
- (၃) From Date : ပြက္ခဒိန်မှ ချက် status ရက် အစကို ရွေးပါ။
- (၄) To Date  $\cdot$  : ပြက္ခဒိန်မှ ချက် status ရက် အဆုံးကို ရွေးပါ။
	- "Search by Cheque Number" ကို အမှန်ခြစ်လျှင်၊ text box နှစ်ခု ပေါ် လာပါမည်။
- (၅) Cheque Number : Customer status ရှာလိုသော ချက် နံပါတ် ကို ရိုက်ပါ။
- (၆) Cheque Range : Customer ရှာလိုသော ချက် နံပါတ် အစနင့် အဆုံး ကို ထည့်ပါ။
- (၇) "Submit" ကို နိုပ်ပါ။

# မှတ်ချက်။ ကြယ်ပြထားသော text box အားလုံးကို ဖြည့်ပေးရမည်။

## Stop or Unblock Cheque Request

- Stop or Unblock Cheque Request is to stop the cheque from making a payment or unblock the stopped cheque to make it available to use again.
- To make stop or unblock cheque request, navigate to Customer Services >> Stop or Unblock Cheque
- (You can also navigate from Site map >> Customer Services >> Cheques >> Stop or Unblock Cheque)
- Stop or Unblock Cheque Request သည် cheque ကို ငွေပေးချေမှု မပြုလုပ်ခင် ပိတ်ထားခြင်း (သို့) ပိတ်ထားသော ချက်လက်မှတ်ကို ပြန်လည် အသုံးပြုနိုင်ရန် ပြန်ဖွင့်ပေးခြင်းများ လုပ်ဆောင်ရန် ဖြစ်သည်။
- Stop or Unblock cheque request ပြုလုပ်လိုလျှင် Customer Services >> Stop or Unblock Cheque
- (Site map >> Customer Services >> Cheques >> Stop or Unblock Cheque မှလဲ ပင်ရောက်နိုင်ပါသည်။)

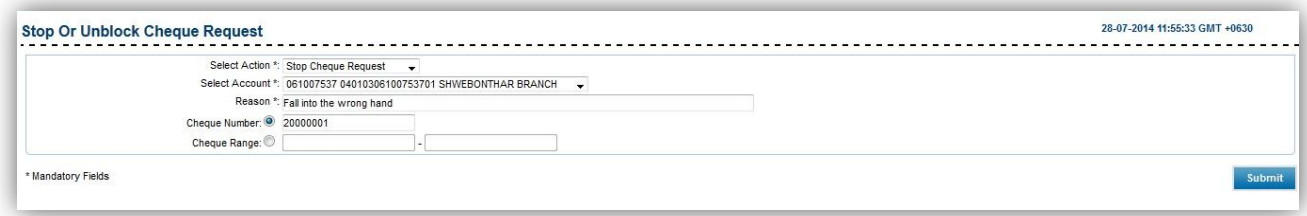

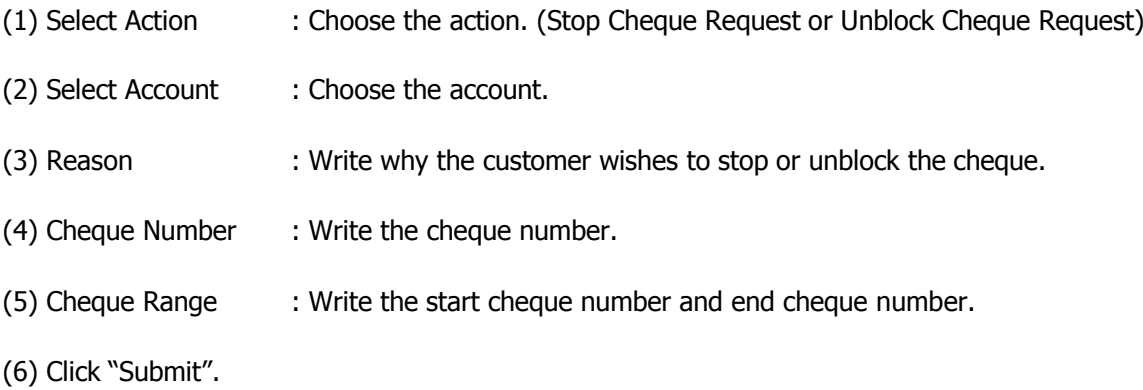

### Remark: Fill all the text boxes that are marked with star.

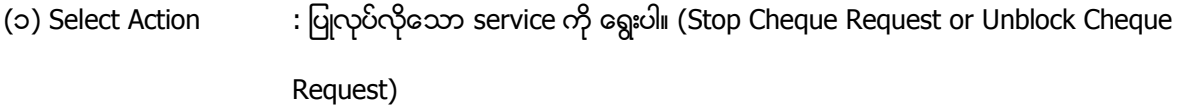

- (၂) Select Account : account ကို ရွေးပါ။
- (၃) Reason  $\hspace{1.5cm}$  : stop or unblock ပြုလုပ်လိုသော အကြောင်းအရင်းကို ရေးပါ။
- $($ ၄) Cheque Number  $\qquad$  : ချက်နံပါတ်ကို ရေးပါ။
- (၅) Cheque Range  $\qquad\; : \mathsf{q}$ က်နံပါတ် အစနှင့် အဆုံးကို ရေးပါ။
- (၆) "Submit" ကို နိုပ်ပါ။

# မှတ်ချက်။ ကြယ်ပြထားသော text box အားလုံးကို ဖြည့်ပေးရမည်။

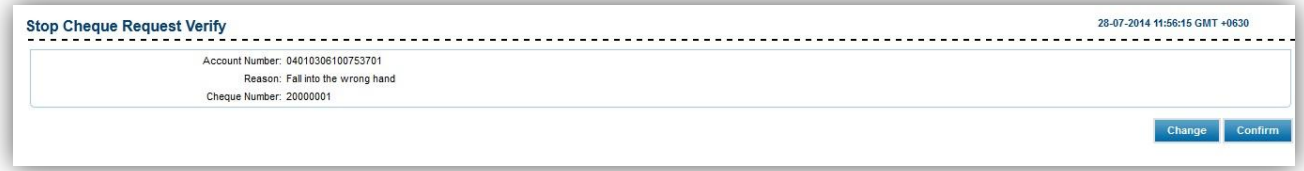

(7) Click "Confirm".

(၇) "Confirm" ကို နိုင်ပါ။

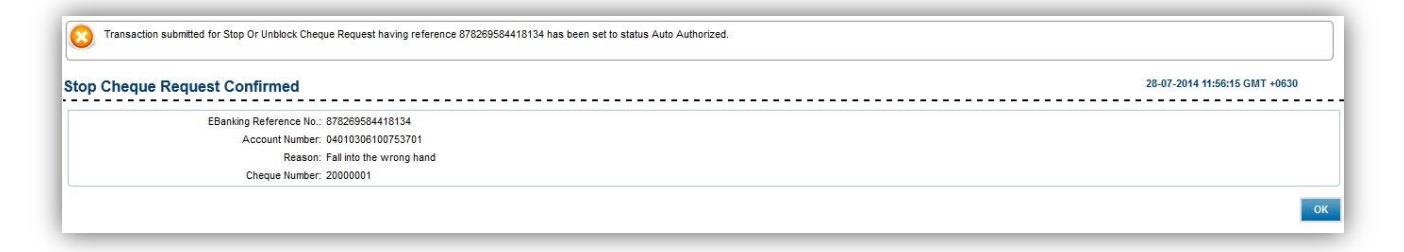

(8) Click "OK".

(၈) "OK" ကို နိုပ်ပါ။

#### Manage Profile

- Manage Profile is to handle the information of the customer.
- To Manage Profile, Customer Services >> Manage Profile
- (You can also navigate from Site map >> Customer Services >> My Profile >> Manage Profile)
- Manage Profile သည် customer ၏ ကိုယ်ရေးအချက်အလက်ကို ပြင်ဆင်ကြည့်ရှနိုင်ရန် ဖြစ်သည်။
- Manage Profile ပြုလုပ်ရန် Customer Services >> Manage Profile
- (Site map >> Customer Services >> My Profile >> Manage Profile မှလဲ ပင်ရောက်နိုင်ပါသည်။)

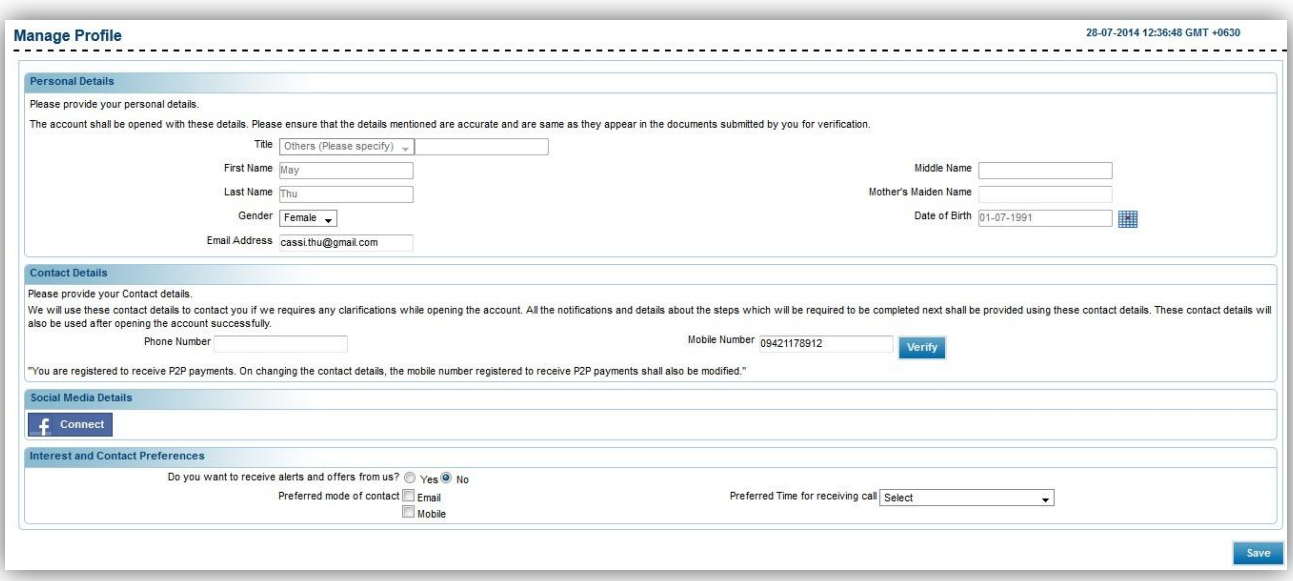

- Only the "Phone Number" text boxs under "Contact Details" can be changed in this service.
- "Contact Details" ၏ "Phone Number" text box သာ ပြင်ဆင်နိုင်သည်။

#### **Preferences**

- To customize Preferences, Customer Services >> Preferences
- (You can also navigate from Site map >> Customer Services >> My Profile >> Preferences)
- Preferences ပြုလုပ်ရန် Customer Services >> Preferences
- (Site map >> Customer Services >> My Profile >> Preferences မှလဲ ပင်ရောက်နိုင်ပါသည်။)

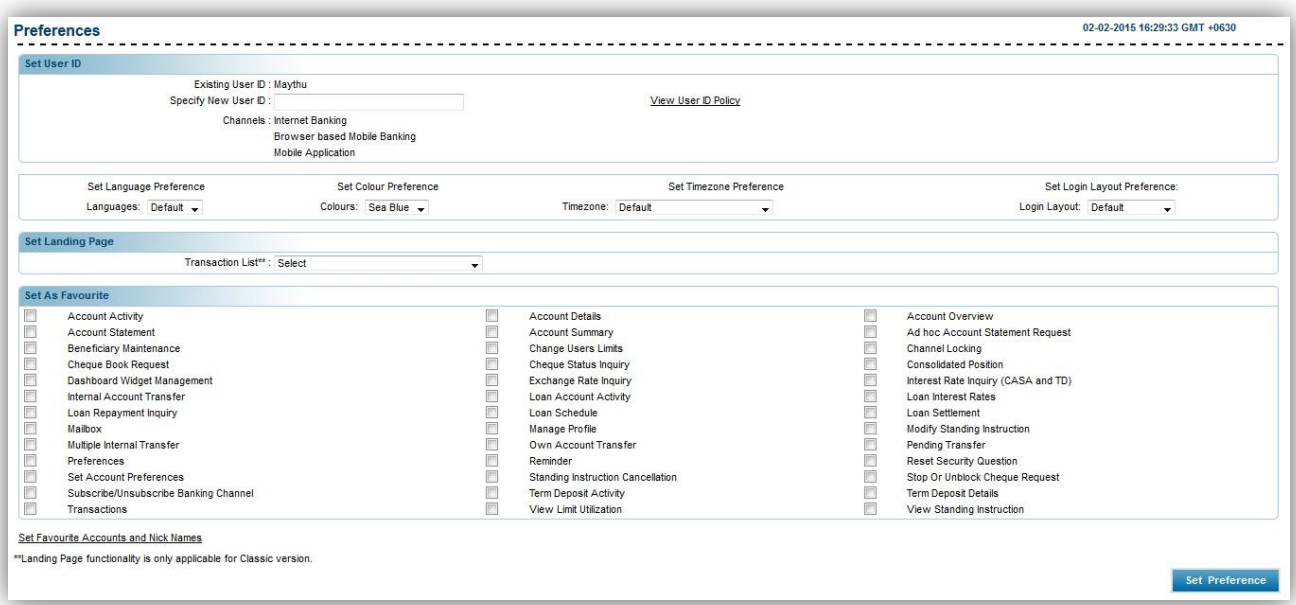

#### 1. In Set User ID

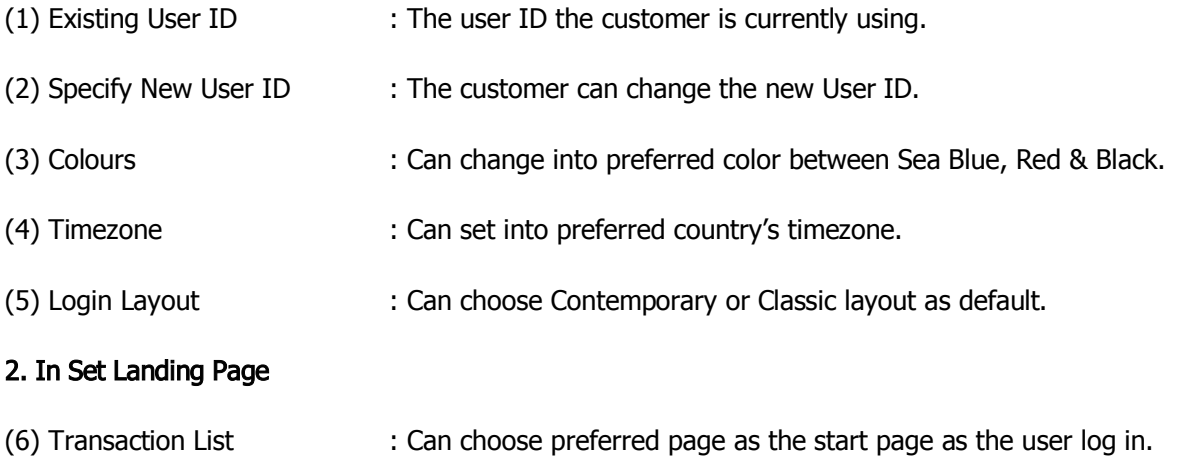

#### 3. In Set as Favorite

(7) The customer can choose any option as the favorite one.

- (8) The customer can click this link "[Set Favourite Accounts and Nick Names](javascript:void(0))" and name the accounts.
- (9) Click "Set Preference".

#### ၁. Set User ID

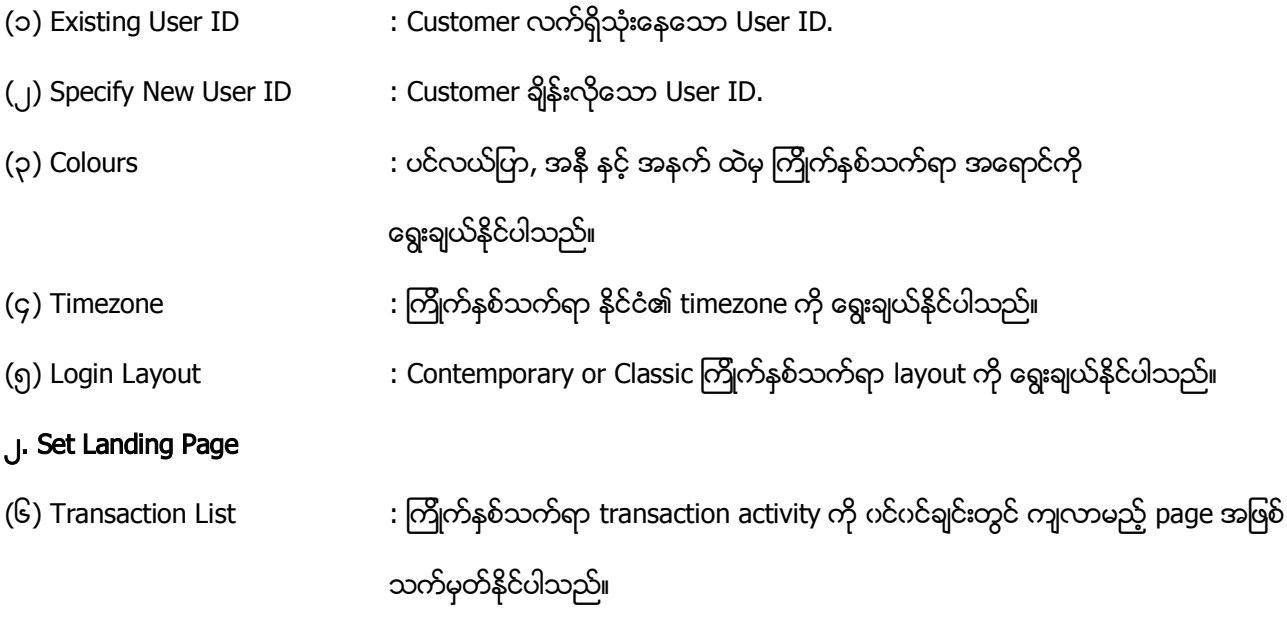

# ၃. Set as Favorite

- (၇) Customer ကြိုက်နှစ်သက်ရာ option ကို favorite အဖြစ် ရွေးနိုင်ပါသည်။
- (၈) "[Set Favourite Accounts and Nick Names](javascript:void(0))" link ကို နှိပ်၍ account များကို အမည်ပေးနိုင်ပါသည်။
- (၉) "Set Preference" ကို နှိပ်ပါ။